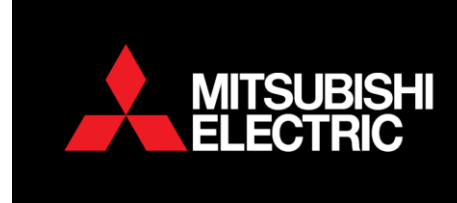

# **PEAD-RP(M)JAA - PEA-RP(M)GAA-WJA and SEZ-KD Static Pressure Matrix**

# **PAR-31(2)MAA**

Static Pressure settings are different from model to model. To increase or decrease the static pressure follow the steps outlined below;

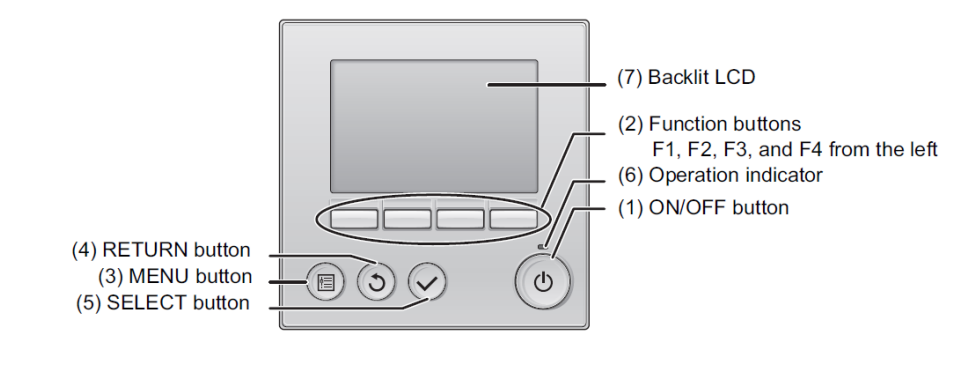

- 1. Turn the controller OFF.
- 2. Select *Menu* using button.
- 3. Select *Service* using the down curser key (F1)

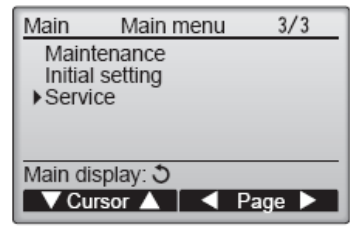

4. Enter Maintenance password default 9999 using (F1, F2, F3, F4 keys)

E

- 
- 5. Press  $\sim$  key to acknowledge.
- 6. Select **Function setting** using (F1 and F2) Keys

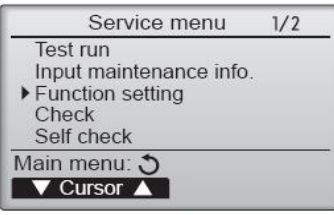

- 
- 7. Press  $\sim$  key to acknowledge
- 8. Select *Ref. address* of the unit to be changed (F1 and F2) Select *All* for the refrigerant group using (F3 and F4)

**WELLINGTON HEAD OFFICE** 

1 Parliament Street, Lower Hutt PO Box 30772, Lower Hutt 5040 Phone (04) 560 9147 · Fax (04) 560 9133 AUCKLAND LOCAL OFFICE

Unit 1, 4 Walls Road, Penrose, Auckland PO Box 12726, Penrose, Auckland 1642 Phone (09) 526 9347 · Fax (09) 526 9369

#### CHRISTCHURCH LOCAL OFFICE

44 Halwyn Drive, Hornby, Christchurch PO Box 16904, Hornby, Christchurch 8441 Phone (03) 341 2837 · Fax (03) 341 2838

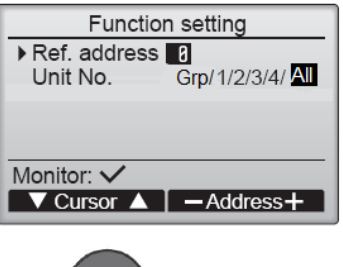

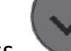

- 9. Press key and the controller will collect data.
- 10. Select Mode 08 and 10 using (F1 and F2) keys
- 11. Select the Static pressure according to model listed in the table below. (F3 and F4) keys

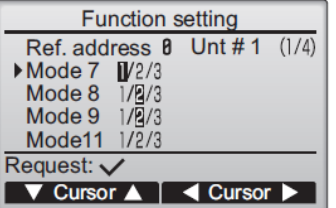

## **Static Pressure settings for applicable units below**

### **PEA-RP(M)100-140GAA**

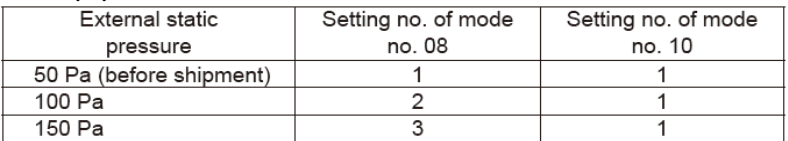

### **PEAD- RP(M)71-140JAA**

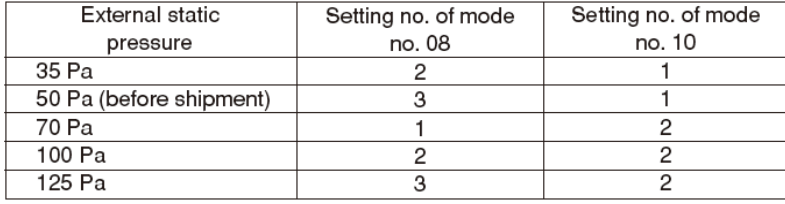

## **PEA-RP140-200WJA**

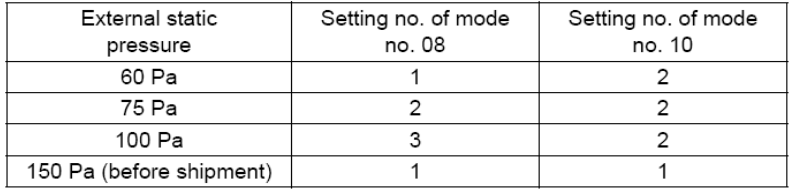

### **SEZ-KD-VAQ**

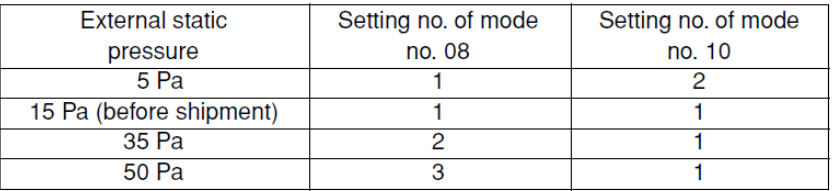

- 1. Press key to acknowledge. Controller will send data to the indoor unit.
- 2. Press the return key  $\bigodot$  twice the display will say "exit function settings please wait"
- 3. To return to the home screen, keeping pressing the return key.